## How to apply Online Form

### **Admission**:

You can download the Application Form and Prospectus 2021-22. Prospectus with Registration is available at the cash counter of the college on Payment of Rs. 500/- A duly filled in admission form with attested copies of all the required document will be received at the counter on payment of the registration charge.

### Documents to be enclosed with the Form are:

- (i) Three self-addressed post card with admission form.
- (ii) Original Marks-sheet of the qualifying examination with three photocopies.
- (iii) Photo copies of the marks-sheets of Pt I, II and III (for admission in PG Previous courses).
- (iv) Recent passport size two photographs
- (v) Transfer Certificate
- (vi) Students from the other Universities need to submit original migration certificate.
- (vii) Secondary School Certificate / mark-sheet. (Photocopy)
- (viii) Certificate of participation in Inter-School, Inter-Collegiate games & sports, NCC or cultural events (if any)
- (ix) SC/ST/OBC students should enclose certificate of their category/caste.

# Note: In the application, it is must to mention your WhatsApp no and email id which are in use.

# Commencement of On-Line registration of Application

Submit hard copy of this form in the office of the institute along with a fee of Rs. 500/- (Prospectus Rs. 400/- " + " Registration Rs. 100/- ) otherwise your name will not be considered in the provisional Merit list.

### APPLY ON LINE

### You may apply online Form in the following steps:

| Step 1  | Visit website www.podarcollege.com (Click on "Apply Online" link on the Home Page) |
|---------|------------------------------------------------------------------------------------|
| Step 2  | Click on Guidelines for Scanning the Photograph & Signature                        |
| Step 3  | Click on "Apply Online" link.                                                      |
| Step 4  | Click related link "New Admission" OR "Return Admission" link.                     |
| Step 4a | fill Name and date of birth column and submit.                                     |
| Step 5  | Deposit hard copy of printed form in the College                                   |

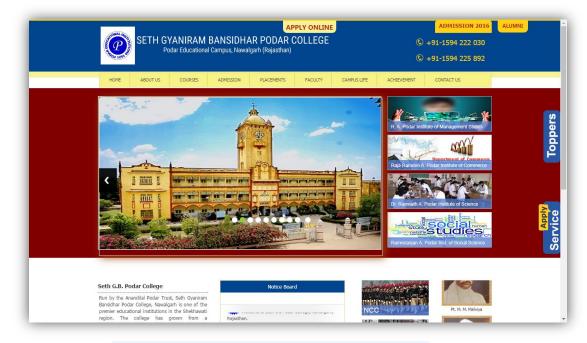

Step – 1 – Go website www.podarcollege.com (Click on "Apply Online" link on the Home Page)

Step – 2 Click on <u>Guidelines for Scanning the Photograph & Signature</u> Step-3 Click on Apply Online Link .

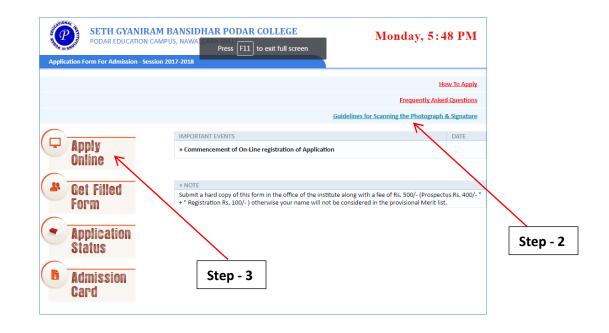

Step-4 Click related link "New Admission" OR "Return Admission" link.

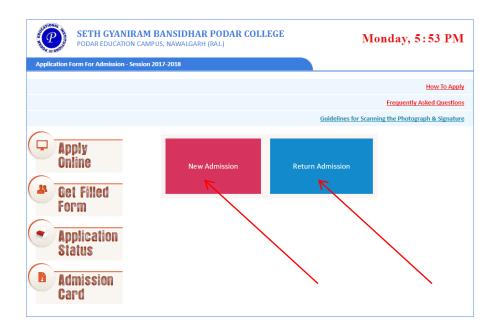

#### Step 4a Fill blank form

| SETH GYANIRA<br>PODAR EDUCATION O    | Monday, 5 5            | 5 PM             |                 |   |
|--------------------------------------|------------------------|------------------|-----------------|---|
| Application Form For Admission - Ses |                        |                  |                 |   |
| Class                                | Select Class 🔹         | Admission Date * |                 |   |
| First Name *                         | FIRST NAME MIDDLE NAME | LAST NAME        |                 |   |
| Religion*                            | Select Religion 🔻      |                  |                 |   |
| Date of Birth *                      |                        | Nationality*     | INDIAN          |   |
| If Married <sup>*</sup>              | Yes 🔍 No 💌             | Gender *         | Male 🔍 Female 🔍 |   |
| Caste *                              | Select Caste 🔻         |                  |                 |   |
| Father's Name *                      |                        | Occupation       |                 |   |
| Father's Mobile No.                  |                        | Annual Income    |                 |   |
| Mother's Name <sup>*</sup>           |                        | Occupation       |                 |   |
| Permanent Address <sup>*</sup>       |                        | Present Address* |                 |   |
| Phone No.                            |                        | Mobile No.*      |                 |   |
| Email                                |                        |                  |                 |   |
| Academic Records                     |                        |                  |                 |   |
| PREVIEWS CLASS                       | BOARD / UNIVERSITY     | YEAR             | MEDIUM (%) PER. |   |
| III EX. 10TH, 12TH, B.SC.            |                        |                  | Select 🔻        | % |

Step 4b fill Name and dob column and submit

|                                                 | M BANSIDHAR PODAR COLLEGE<br>MMPUS, NAWALGARH (RAJ.)                         | Monday, 5:57 PM                                    |  |
|-------------------------------------------------|------------------------------------------------------------------------------|----------------------------------------------------|--|
| Application Form For Admission - Sess           | on 2017-2018                                                                 |                                                    |  |
|                                                 |                                                                              | How To Apply                                       |  |
|                                                 |                                                                              | Frequently Asked Questions                         |  |
|                                                 |                                                                              | Guidelines for Scanning the Photograph & Signature |  |
| Apply<br>Online                                 | New Admission                                                                | Return Admission                                   |  |
| Form                                            |                                                                              |                                                    |  |
| <ul> <li>Application</li> <li>Status</li> </ul> | ENTER PREVIEWS DETAIL Your Name / Father Name ENTER YOUR NAME OR FATHER NAME |                                                    |  |
| Admission<br>Card                               | Date of Birth<br>SELECT DATE OF BIRTH                                        |                                                    |  |
|                                                 | SUBMI                                                                        | T                                                  |  |

Step-5: Deposit hard copy of printed form in the College